# OLYMPUS

## **EVIS EUS**

### **EU-ME2 Premier Plus** Guía de referencia rápida **-** Modos avanzados

PRECAUCIÓN: Esta guía de referencia rápida es solo un resumen de las instrucciones de uso de EU-ME2, EU-ME2 Premier Plus. Para obtener instrucciones de funcionamiento detalladas, asegúrese de seguir el manual de instrucciones EU-ME2, EU-ME2 Premier Plus incluido con su compra EU-ME2 o EU-ME2 Premier Plus.

#### Modo Eco Armónico Tisular (THE)

- 1 Seleccione la pestaña **MAIN MENU** en el pánel táctil LCD.
- 2 Toque cualquiera de los botones **THE** para cambiar de modo (**OFF**, **THE-P THE-R**).

3 Cuando la función THE está prendida, la frecuencia indica **THE-P** <sup>o</sup> **THE-R**.

\* THE-P: modo de prioridad de penetración. Este modo aumenta la penetración de las ondas de ultrasonido, lo que permite una mejor visualización de los objetos de cerca a lejos

\* THE-R: modo de prioridad de resolución. Al mejorar la resolución de la imagen, este modo facilita la observación de objetos en el campo cercano. \* El botón **THE-P** o **THE-R** está seleccionado en el pánel táctil LCD cuando la función THE está prendida.

\* La función **ENHANCE** se deshabilita automáticamente cuando la función THE está encendida. Se puede seleccionar una configuración de coordinación de mejora a través del menú.

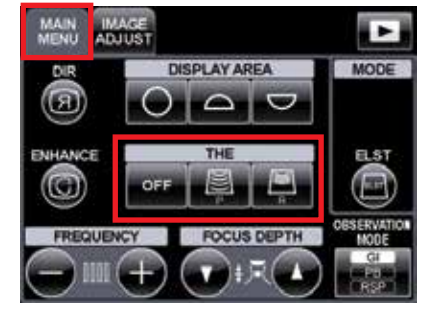

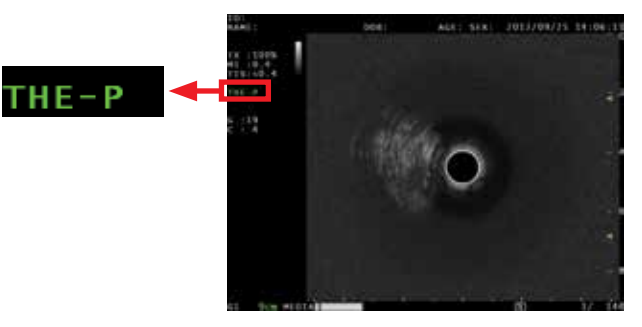

PRECAUCIÓN: Esta guía de referencia rápida es solo un resumen de las instrucciones de uso de EU-ME2, EU-ME2 Premier Plus. Para obtener instrucciones de funcionamiento detalladas, asegúrese de seguir el manual de instrucciones EU-ME2, EU-ME2 Premier Plus incluido con su compra EU-ME2 o EU-ME2 Premier Plus.

#### Modo Elastografía (ELST)

- Visualice el objetivo para la evaluación de rigidez en la imagen del modo B.
- \* **Not**a**:** Asegúrese de que el objetivo se muestre justo debajo del transductor de ultrasonido.
- 2 Seleccione la pestaña **MAIN MENU** en el pánel táctil LCD.

3 Presione el botón **ELST** y el modo se cambiará a Modo Elastografía.

\* El panel táctil LCD cambia automáticamente de **MAIN MENU** a **ELST MAIN**.

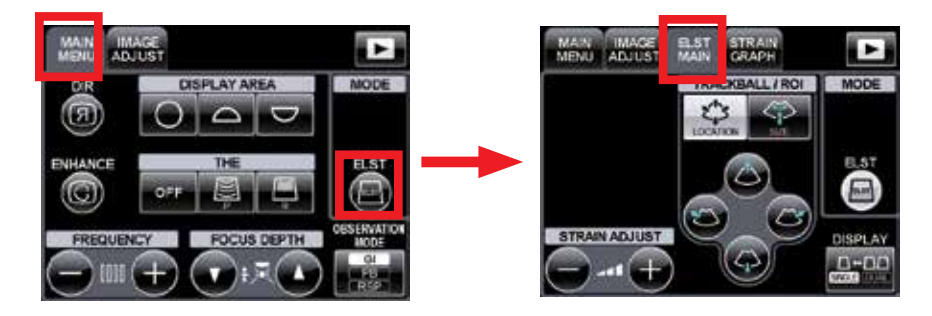

Ajuste el tamaño y la ubicación de la RDI (región de interés) para que el objetivo esté dentro de la RDI. \* Ajuste la RDI para incluir toda la lesión objetivo. La RDI no debe incluir otros objetos como otros órganos, conductos o vasos.

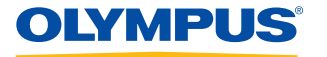

PRECAUCIÓN: Esta guía de referencia rápida es solo un resumen de las instrucciones de uso de EU-ME2, EU-ME2 Premier Plus. Para obtener instrucciones de funcionamiento detalladas, asegúrese de seguir el manual de instrucciones EU-ME2, EU-ME2 Premier Plus incluido con su compra EU-ME2 o EU-ME2 Premier Plus.

Ajuste mediante RDI

- 1 Usando **trackball**, ajuste la posición RDI.
- 2 Presione el botón **SET** y la **trackball** para ajustar el tamaño de la RDI.
- 3 Para reajustar la posición RDI, presione la tecla **SET** otra vez.

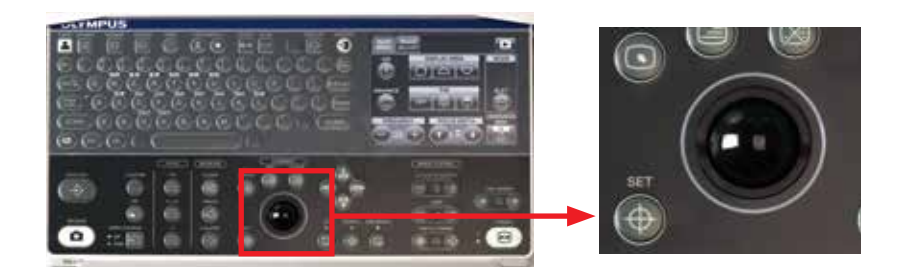

#### Ajuste mediante panel táctil

- 1 Seleccione **LOCATION** <sup>o</sup> **SIZE** en el pánel táctil.
- 

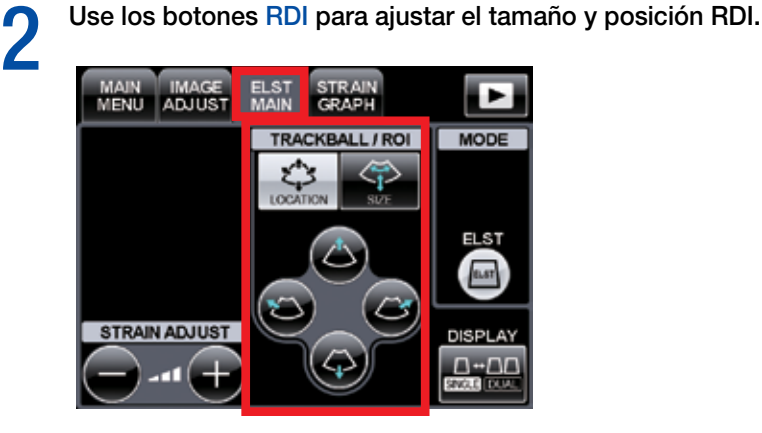

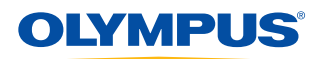

PRECAUCIÓN: Esta guía de referencia rápida es solo un resumen de las instrucciones de uso de EU-ME2, EU-ME2 Premier Plus. Para obtener instrucciones de funcionamiento detalladas, asegúrese de seguir el manual de instrucciones EU-ME2, EU-ME2 Premier Plus incluido con su compra EU-ME2 o EU-ME2 Premier Plus.

#### Ajuste de presión

1 Presione el botón **STRAIN ADJUST** para ajustar la sensibilidad del modo de imagen ELST.

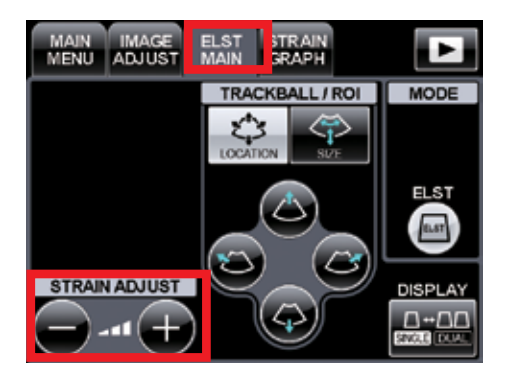

#### Visualización gráfica de presión

1 Seleccione la pestaña **STRAIN GRAPH** y el menú **STRAIN GRAPH ADJUSTMENT** (visualización gráfica de presión) aparecerá.

2 Al presionar el botón **DISPLAY** el Gráfico de Presión puede mostrarse o esconderse.

3 <sup>A</sup>l presionar el botón **LOCATION** la locación del Gráfico de Presión puede cambiarse.

\* Hay 2 opciones para la ubicación del Gráfico de Presión: en el campo de visión o debajo del escaneo del sector.

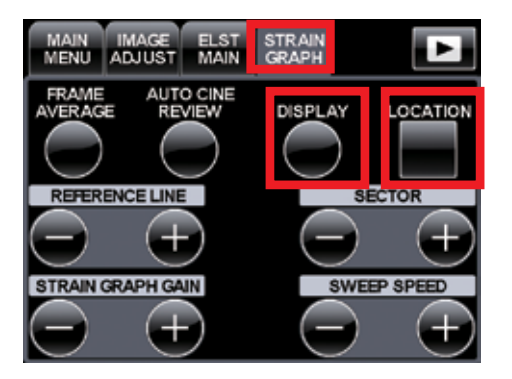

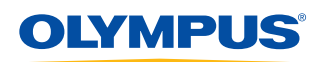

PRECAUCIÓN: Esta guía de referencia rápida es solo un resumen de las instrucciones de uso de EU-ME2, EU-ME2 Premier Plus. Para obtener instrucciones de funcionamiento detalladas, asegúrese de seguir el manual de instrucciones EU-ME2, EU-ME2 Premier Plus incluido con su compra EU-ME2 o EU-ME2 Premier Plus.

#### Ajustes del Gráfico de Presión

1 Los botones **SECTOR** ajustan el ancho (en el eje de tiempo) del Gráfico de Presión para referenciarse en **AUTO CINE REVIEW** y **FRAME AVERAGE**.

2 El botón **FRAME AVERAGE** muestra la imagen de elasticidad promedio de la duración establecida con los botones **SECTOR**.

\* Si el botón **FRAME AVERAGE** se presiona nuevamente, la duración de tiempo se reinicia.

3 El botón **AUTO CINE REVIEW** muestra repetidamente las imágenes de memoria de cine en el tiempo establecido con los botones de **SECTOR**.

\* Si el botón **AUTO CINE REVIEW** se presiona nuevamente, la memoria cine se detiene.

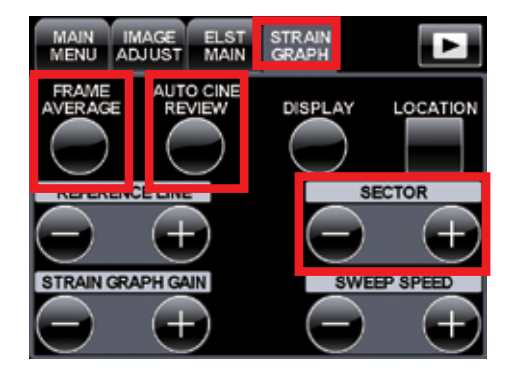

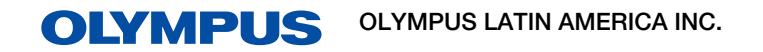

Para más información contactar al Departamento de Educación Profesional Tel: 3052662332 Ext: 354277

**5**

https://medical.olympuslatinoamerica.com/ ©2018 OLYMPUS LATIN AMERICA, INC.